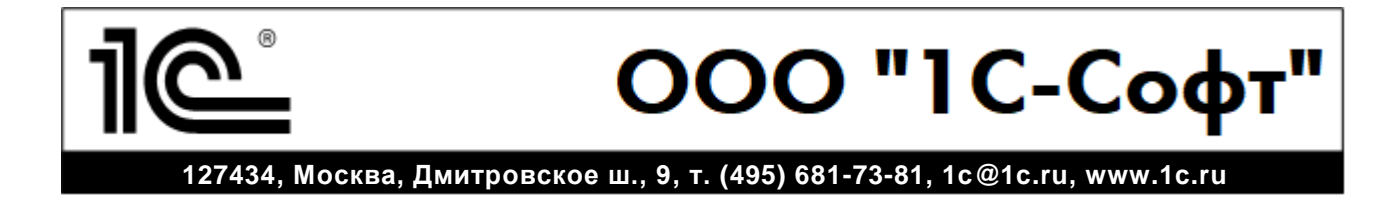

# **Инструкция по установке ПП**

## **Шаг 1. Установка БГУ**

Если БГУ установлен, перейти к шагу 2.

Установить БГУ с диска «Бухгалтерия государственного учреждения, редакция 2.0», запустив *setup.exe* от имени администратора.

Выполнить последовательную установку, нажимая *Далее*. На последнем этапе нажать *Готово*.

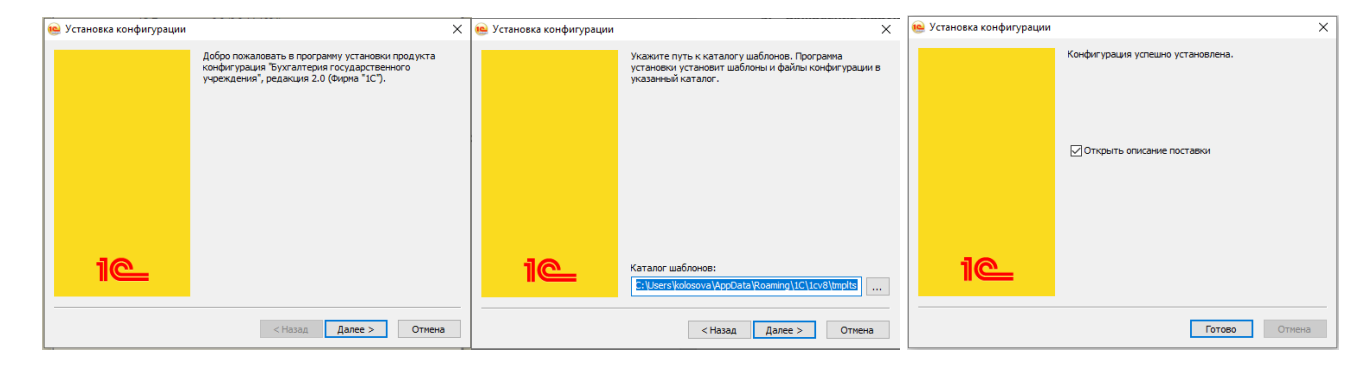

#### **Шаг 2. Установка Финансового планирования**

Если ФП установлен, перейти к шагу 3.

Установить ФП с диска «Финансовое планирование. Дополнение к "1С:Бухгалтерии государственного учреждения 2.0», запустив *setup.exe* от имени администратора.

Выполнить последовательную установку, нажимая *Далее*. На последнем этапе нажать *Готово*.

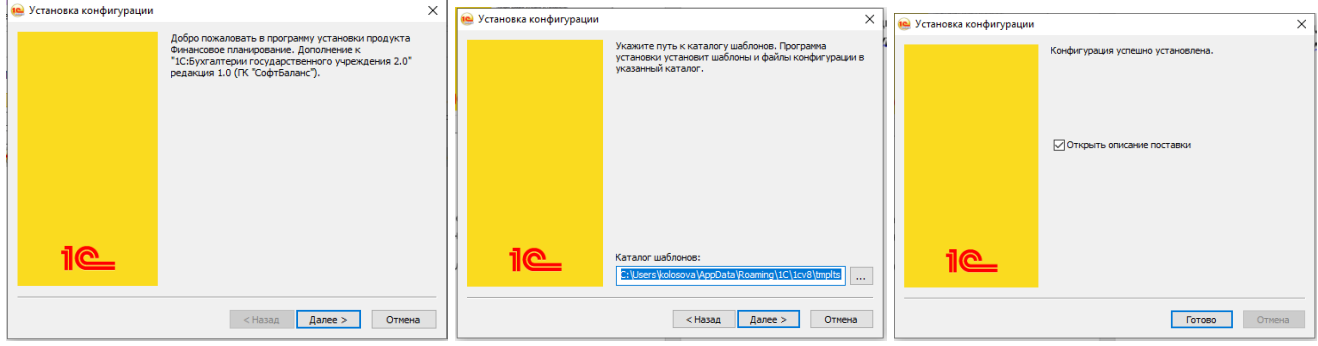

## **Шаг 3. Создание базы БГУ**

Добавить пустую базу БГУ из шаблона (или демо-версию, если нужны начальные данные в системе):

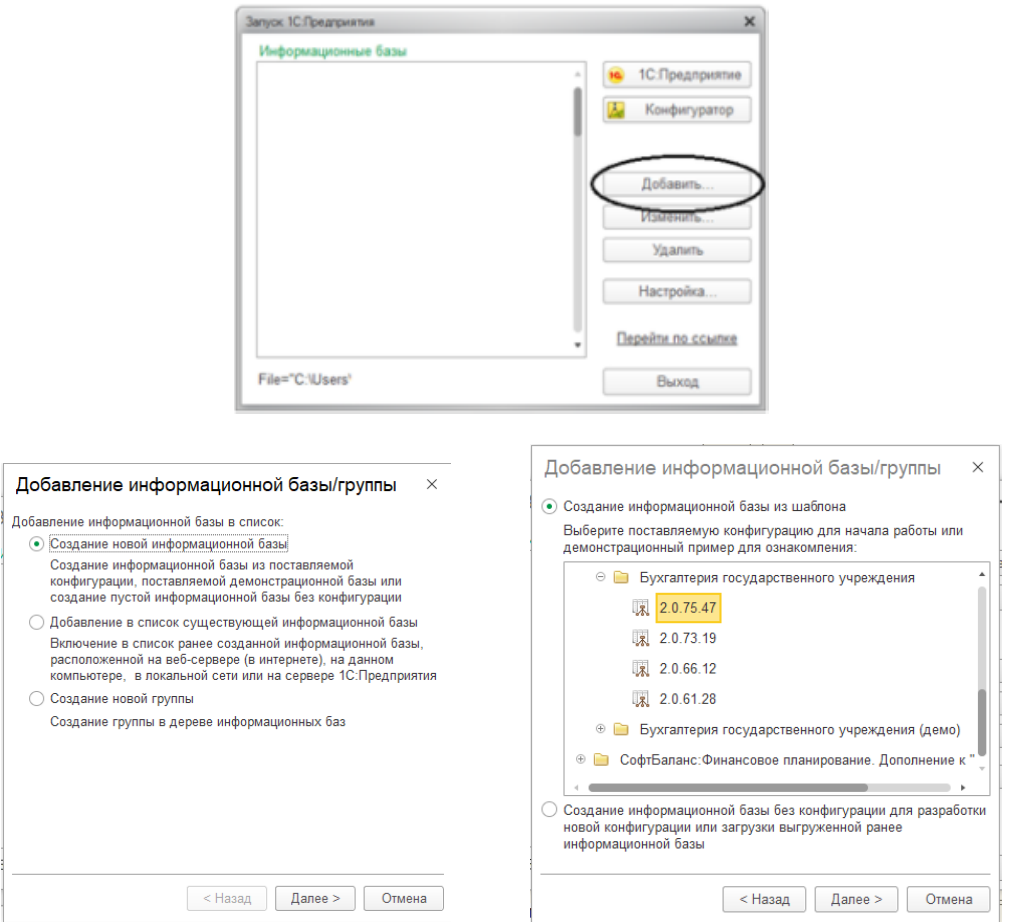

#### **Шаг 4. Включение модуля «Финансовое планирование» в состав конфигурации БГУ**

Согласно инструкции из каталога шаблонов Финансового планирования *Методика подключения конфигурации.htm,* находщейся в подкаталоге *tmplts\Softbal\FinancialPlanning\версия ФП,* включить модуль Финансовое планирование в состав БГУ.

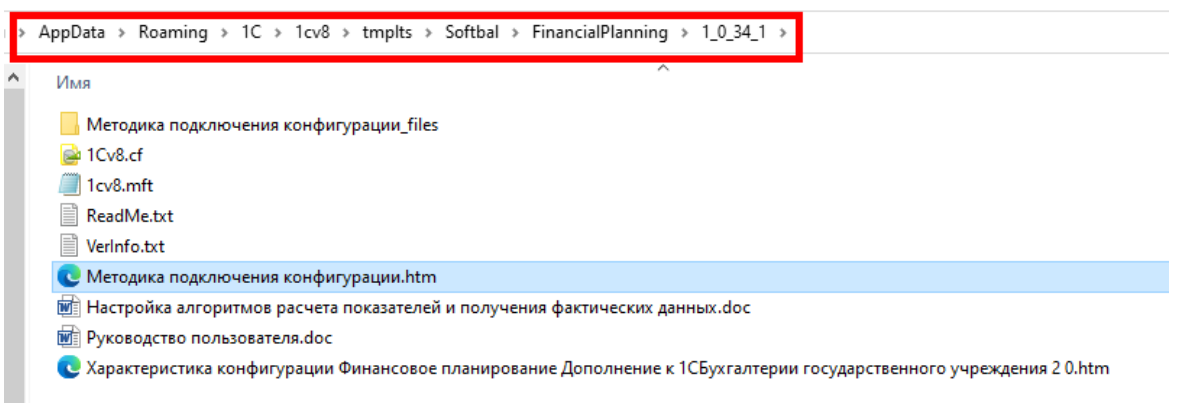

### **Демонстрационная база 1С:БГУ с подключенным дополнением «Финансовое планирование».**

В подкаталоге *tmplts\Softbal\FinancialPlanning\версия ФП* в файле *ReadMe.txt* находится путь к демо-базе БГУ с уже подключенным блоком Финансового планирования.

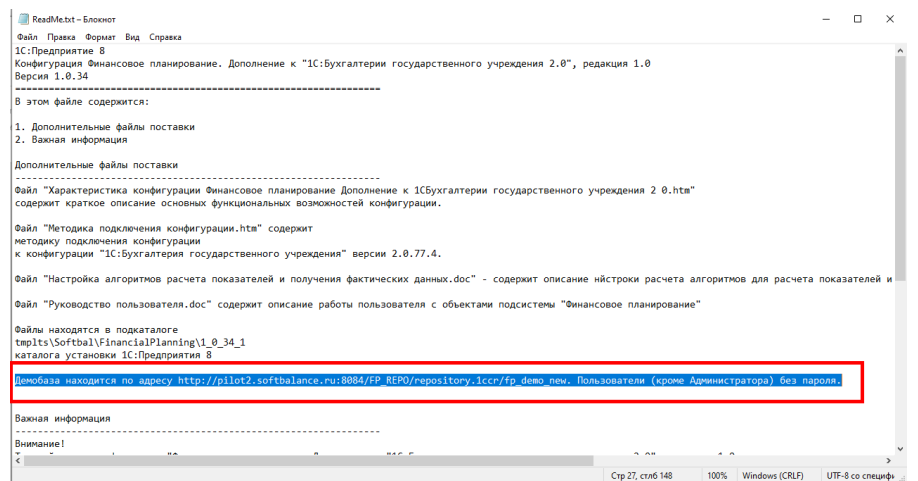

Адрес базы: [http://pilot2.softbalance.ru:8084/FP\\_REPO/repository.1ccr/fp\\_demo\\_new](http://pilot2.softbalance.ru:8084/FP_REPO/repository.1ccr/fp_demo_new) Пользователи (кроме Администратора) без пароля.